• Download the 'Microsoft Authenticator App' from your store (Google play or Apple store) (note: if you are using an SDHB provided iPhone, you will already have this app installed)

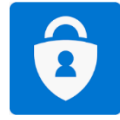

- On your PC browse to<https://account.activedirectory.windowsazure.com/proofup.aspx?proofup=1>
- At the sign in screen type your SDHB email address and then enter your password

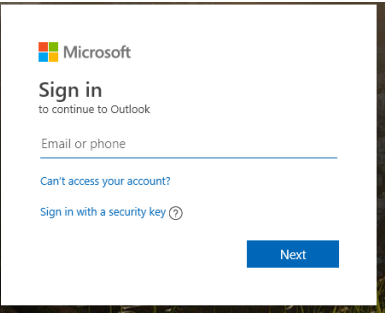

• When the More information required screen comes up, click Next

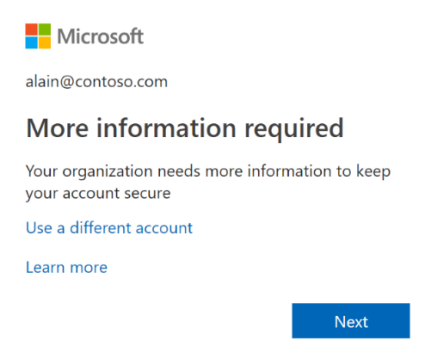

• Click the 'Set up' Button and then click Next

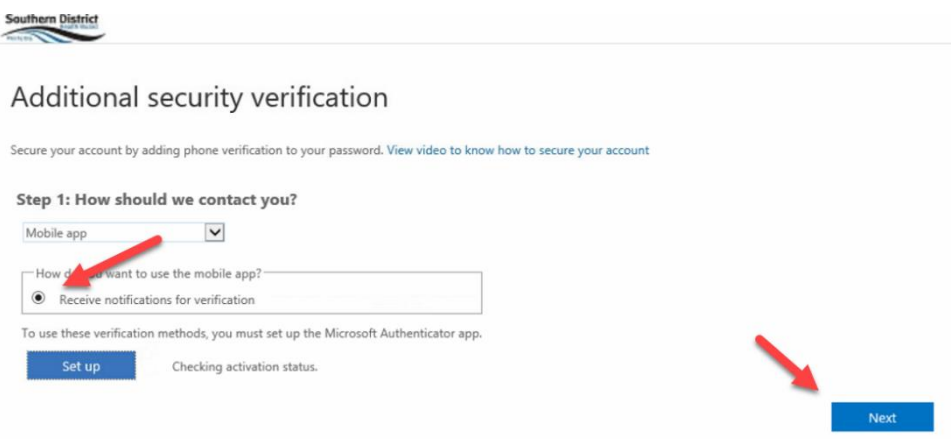

• Open the Microsoft authenticator app on your **phone**

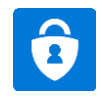

• Tap Add account in your Authenticator app and choose a 'Work or School Account'

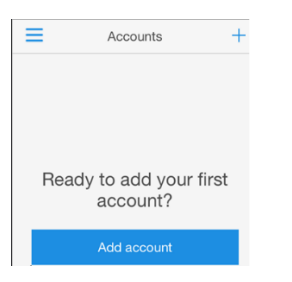

• Use your Camera to scan the QR Code that comes up on the screen of your **PC**

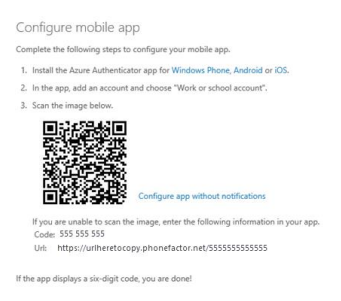

• Follow the prompts on your **PC** to test notifications are working

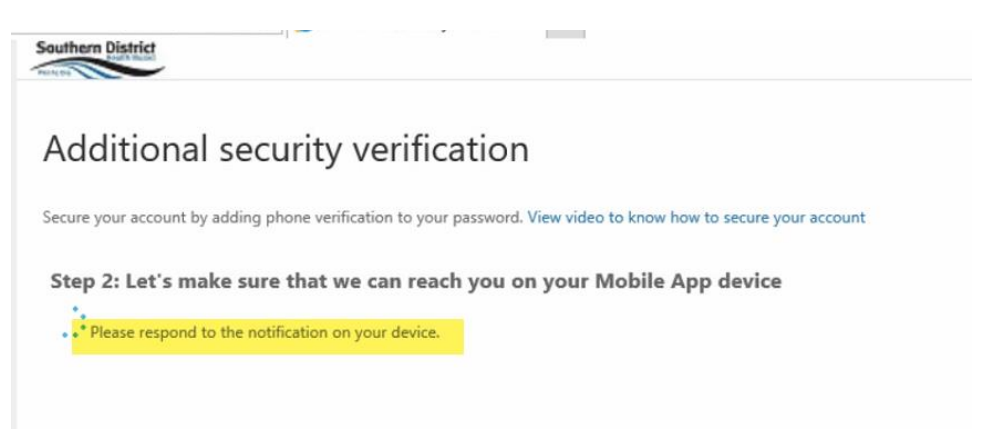

• After responding to the notification on your phone you will see the following message confirming it is working correctly.

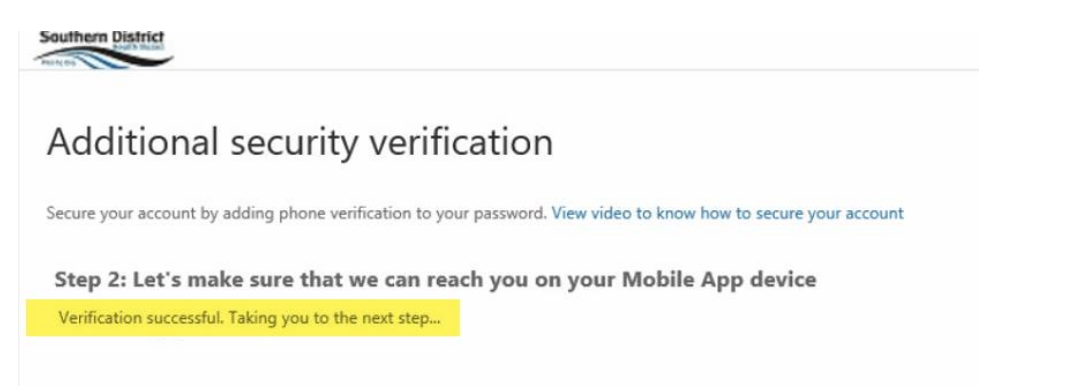

• Once you see the following screen the process is complete meaning you can now approve access through to your Office 365 applications on your PC.

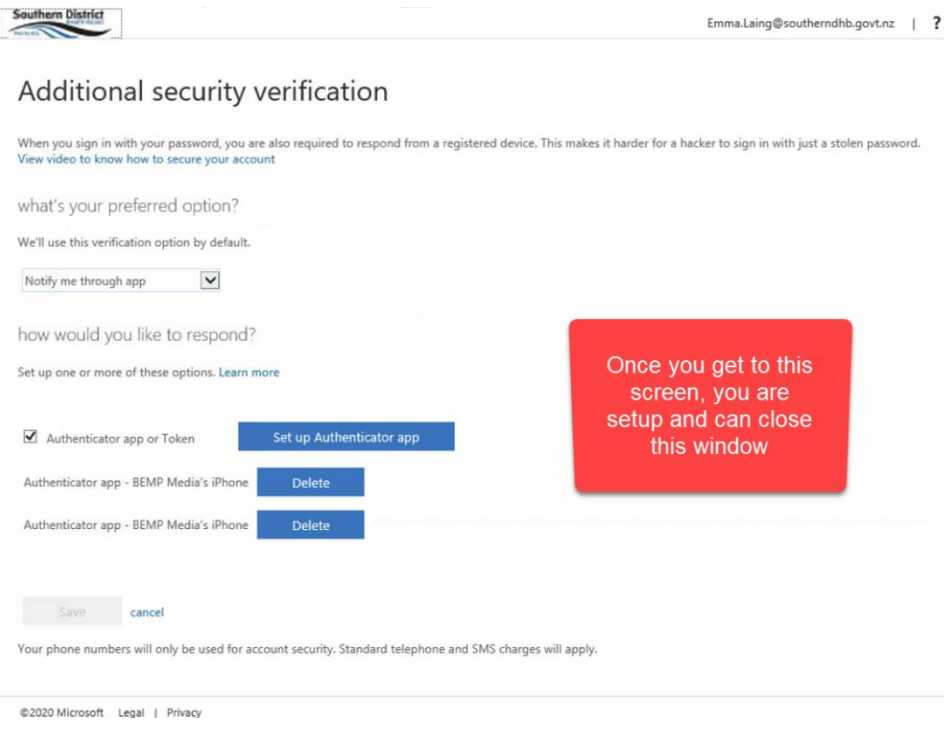